# <u> Al I do III di la di dibendi la condita di la div</u>

ZABQ1710001

HUAWEI P10 lite(以下、本機といいます)の初期設定(APN(アクセスポイント)の接続 設定を含む)、メールアプリ(BIGLOBEメール)の設定方法について説明いたします。

※BIGLOBEが発行している納品書は大切に保管してください。

| | 2 本機にnanoSIMカードを取り付ける」を参考にnanoSIMカードを取り付けてください。 | | **3** 本機をセットアップする」の際は、nanoSIM カードを取り付けておく必要があります。

#### **3** 本機をセットアップする 3-1. 本機の電源をONにして「日本語(日本)」を選択し「次へ」をタップし ます。  $\odot$ **セント** 言語の選 途中でAPN(アクセスポイント)の設定画面が表示された場合は、画面下部 日本語(日本) > の ⊲ をタップしてください。 简体中文 aycan dili (latin) **「SIMカードを挿入してください。」と表示された場合は** nanoSIMカードが挿入されていないか、正しく認識されていない可能性 saan **ASB2** があります。nanoSIMカードが正しく挿入されているか確認のうえ、再度 ポヘン お試しください。 3-2. 「利用規約」を確認して「同意する」をタップし、続けて「同意する」を タップします。 利用规约 エンドユーザーライセンス取

Husselデバイスのご利用を開始す<br>内容をご確認ください。Husselデ<br>場合は、Hussel利用規約の内容を Aughst. Ein 同意する

**RUBBER** キャンセル (RMY6)

セットアップの前に、ACアダプタ、USBケーブル、クリアケース、イヤホンマイク、クイックス タートガイド、SIM取り出しピンがすべてそろっているか確認してください。

> **microSDカード** 本機には nanoSIM カード 2 枚、あるいは nanoSIM カード 1 枚と microSDカード1枚を挿入できます。nanoSIMカードスロット2と microSDカードを同時に使用することはできません。

**1** 本機の準備をする(バッテリーの充電)

「クイックスタートガイド」を参考にバッテリーの充電をしてください。

**2** 本機にnanoSIMカードを取り付ける

#### **HUAWEI P10 lite 設定ガイド** およびインターネットの接続設定について (2017/10) ファーウェイ

切り欠きの向きにご注意ください。

3-3. 「サービス権限について」の内容を確認し、必要に応じて選択して

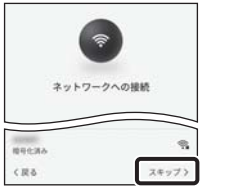

#### 「次へ」をタップします。

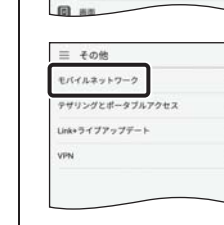

 $3042$ 

REVI  $B$  mat-

 $9727h7 - F82$ **B** Bluetooth

□ モバイルデータ通信  $\blacksquare$  tos

 $\Box$ \*-

#### 「スペース/変換」 文字入力中にここをタップすると、入力した文字列を 漢字に変換できます。 文字が確定状態の場合は「スペース」が入力されます。

#### 「文字種切替」 -

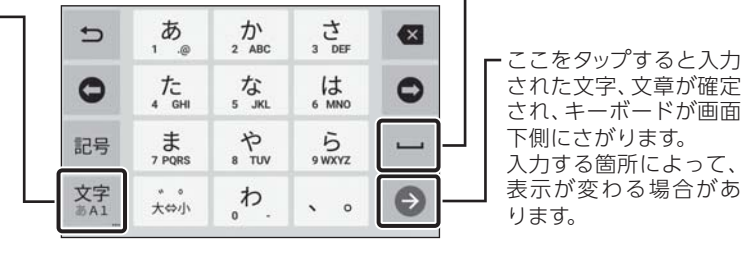

- 2-1. 付属のSIM取り出しピンを、本機の左上側面のカードトレイ の穴に挿入します。
- 2-2. nanoSIMカードを金色の端子が下を向いた状態で スロット1に挿入します。

ここをタップすると入力 する文字種を切り替える ことができます。 タップするごとにひらが な、英字、数字に切り替 わります。

へ nanoSIMカードスロットは、スロット1、スロット2ともに 4G/3G/2Gに対応しています。ただし、SIMカードを2枚 挿入して、4G/3G回線を同時に使用することはできません。

# **文字入力のしかた**

または

nanoSIMカード (スロット2)

nanoSIMカード (スロット1)

2-3. カードトレイを正しい向きで端末に挿入します。

#### 3-4. 「ネットワークへの接続」の設定を行います。

[タイプDの場合] https://www.nttdocomo.co.jp/support/area/ [**タイプA** の場合]https://www.au.com/mobile/area/

ここでは「スキップ」をタップし、Wi-Fiの設定はスキップします。後から設定 することができます。

次にGoogleアカウントの設定画面が表示された場合は「スキップ」をタップ し、続けて「スキップ」をタップします。

※本ガイドに記載されている画面および操作手順は、Androidのバージョンアップや、ご自身で設定を変更 した場合などにより、実際と異なる場合があります。

# <u>/ 、電源を入れる前に</u>

3-5. 「Google サービス」の内容を確認し、必要に応じてオン(右)にして 「次へ」をタップします。

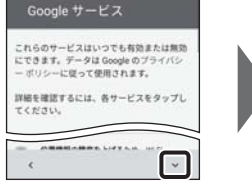

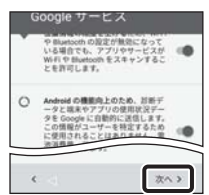

3-6. 端末の「セットアップ」を行います。既に使用しているスマートフォン がある場合は、必要に応じてデータを移行してください。 ここではデータの移行は行わず、「新規としてセットアップ」を選択します。 「スキップ」をタップし、「OK」をタップします。

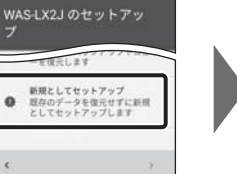

指紋タッチ操作

テレスライドして通知パネ

ポヘン

ISMセンサーを制御をタップして開連操作を<br>- る(登録不能)

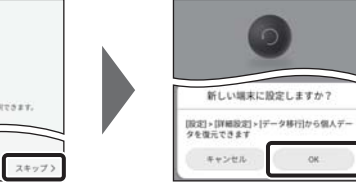

3-7. 「指紋タッチ操作」の設定を行います。 端末保護機能を有効にするために「次へ」「指紋を有効」をタップし、適切な 保護設定を行ってください。

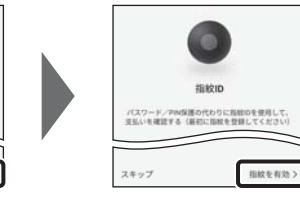

3-8. 「はじめる」をタップし、ホーム画面が表示されるとセットアップは 完了です。

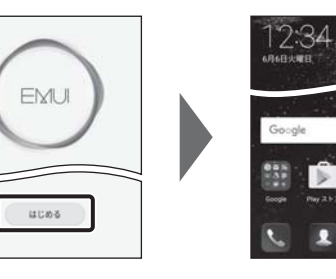

4-1. ホーム画面を右から左にスワイプしてメニューを1ページ送り、「設定」 をタップします。

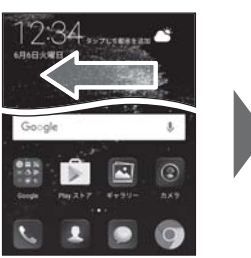

 $\alpha$ 

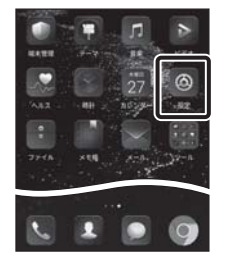

4-2. 「その他」をタップします。

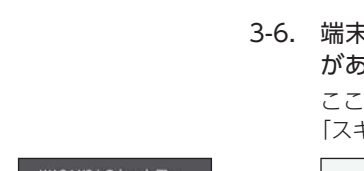

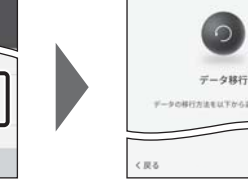

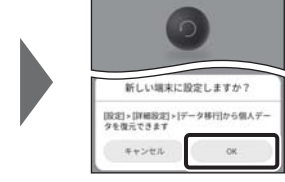

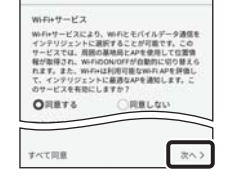

サービス権限につい

#### 4-3. 「モバイルネットワーク」をタップします。

#### モバイルネットワーク

#### モバイルデータ通信<br>NBにすると、通信事業者により該当するデ<br>-タ通信料が発生する場合があります。 理時提続を有効にする<br>~超めせバイルネットワークで消費用力が高<br>くなる場合があります キャリアアグリゲーション  $\blacksquare$ データローミング<br>SMローミング中にモバイルデータ連合を有<br>NTTス アクセスポイント名 **優先ネットワークタイプ**<br>単先ネットワークモード:40 aguae<br>assaecarra

#### 4-4. 「SIM1」の「アクセスポイント名」をタップします。

nanoSIMカードが挿入されていないか、正しく認識されていない可能性 があります。nanoSIMカードが正しく挿入されているか確認のうえ、再度 お試しください。 また、通信状態が安定しない場合は、通信状態の良い場所でしばらくお待

ちいただき、再度お試しください。

# **「アクセスポイント名」がタップできない場合は**

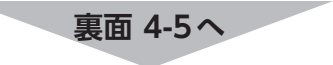

# **4** APN(アクセスポイント)の設定をする

サービスエリアの、電波状態が安定している場所でインターネットの接続設定を行ってください。 エリアについては、以下のWebページをご確認ください。

「通信事業者」の設定は必要ありません。

# **5** メールアプリを設定をする

メールアプリにBIGLOBEメールアドレス、パスワードなどを設定することで、自宅、会社、外出先 で手軽に利用できます。

# **7**「BIGLOBEモバイル アプリ」をインストールする

5-8. 「受信サーバーの設定」を表のとおり入力・確認し、「次へ」をタップ 受信サーバーの設定 biglobe.ne.jp  $\circ$ 

nail biglobe.ne.jp  $\sim 20\%$  .

「BIGLOBEモバイル アプリ」は、BIGLOBEが提供する無料アプリです。お客さま情報の登録・確 認のほか、通信料の確認、利用明細の確認、困ったときの会員サポートなどがご利用になれます。 また、「BIGLOBEモバイル」の各種お手続きもこのアプリのメニューから簡単に行えます。 「BIGLOBEモバイル サポートガイド」をご確認のうえ、インストールしてください。

BIGLOBE 会員証には「BIGLOBE メールアドレス」や「BIGLOBEパスワード (初期)」「ユーザーID」など、BIGLOBEメールを利用するために必要な情報 が記載されています。お手元にBIGLOBE会員証を用意してください。

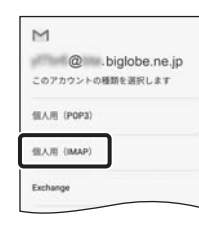

ユーザー名(メールアドレス)、パスワード、サーバー名などの入力に誤り があると、エラーとなり次の手順に進めません。 正しい情報が入力されているか確認し、再入力してください。

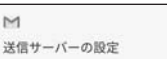

 $\overline{M}$ 

 $\mathbb{M}$ 

#### **エラーが出て、次の手順に進めない場合は**

# 5-6. アカウントの種類の選択で「個人用(IMAP)」をタップします。

5-1. ホーム画面の「Google」をタップします。

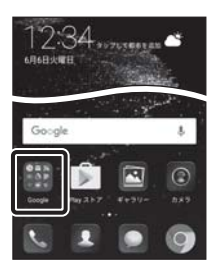

5-5. 「BIGLOBEメールアドレス」を入力し、「次へ」をタップします。

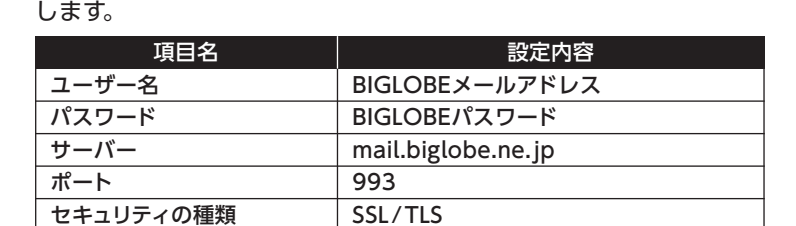

#### **BIGLOBE会員証について**

リアルタイムにメールを受信したり、スマホから送信したBIGLOBEメール をパソコンでも同じように見ることができます。また、初期設定完了後は、 その都度ログイン操作をすることなく利用できます。

@ biglobe.ne.jp  $\sim$  38%  $\sim$  5-7. 「BIGLOBE パスワード」を入力し、「次へ」をタップします。

### **IMAPとは?**

#### 5-9. 「送信サーバーの設定」を表のとおり入力・確認し、「次へ」をタップ します。

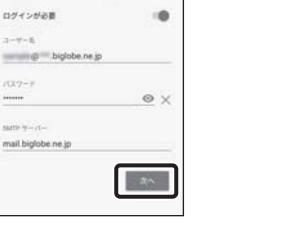

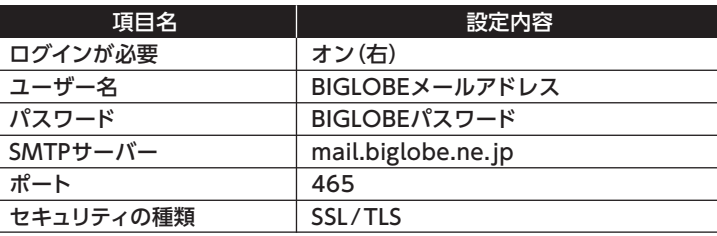

アカウントのオプション

■ このアカウントからメールを同期 ■ Wi-Fiへの接続時に添付ファイルを自<br>■ 動的にダウンロードする

#### **6** Googleアカウントを設定する

GoogleアカウントはPlay ストアからアプリをインストールするときや、Googleのさまざまな サービスを利用するときに必要です。

「BIGLOBEモバイル サポートガイド」をご確認のうえ、設定してください。

5-2. アプリの一覧から「Gmail」をタップします。 Gmailの新機能のメッセージが表示された場合は「OK」をタップします。

「Gmailへようこそ」と表示された場合は「スキップ」をタップします。

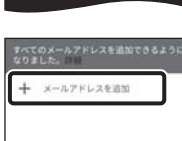

5-4. 「その他」をタップします。

5-3. 「メールアドレスを追加」をタップします。

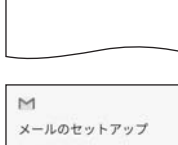

 $\mathbb{G}$ W Yaho **Ell** Exchange ■ その他

4-7. APN(アクセスポイント)一覧上で、「BIGLOBEモバイル タイプA」の 左横が ●になっていることを確認します。

なっていない場合は、◯の部分をタップします。

発行元:ビッグローブ株式会社 〒140-0002 東京都品川区東品川4-12-4 品川シーサイドパークタワー

©BIGLOBE Inc. 2017

# **本紙(HUAWEI P10 lite 設定ガイド)に関するお問い合わせ**

QRコードを読み取るには、専用のアプリが必要です。

# HUAWEI P10 liteオンラインサポート **http://support.biglobe.ne.jp/bsma033/**

設定方法(APN、メールアプリなど)、よくある質問、各種手続きなどがご覧いただけます。 右記のQRコードからもアクセスができます。

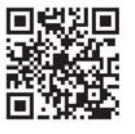

BIGLOBEカスタマーサポート テクニカルサポートデスク 電話番号 : **0120-68-0962**(通話料無料、携帯電話・PHS可) 受付時間 : 10:00 ~ 19:00 365日受付

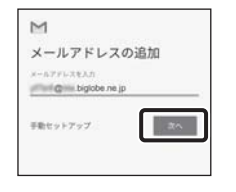

※IP電話など上記番号が利用できない場合は 03-6328-0962(通話料お客さま負担)

#### ご注意

・本書は2017年10月時点の情報を基にして作成しています。内容に関しては将来予告なく変更すること があります。

・本書で取り上げた設定の変更や操作、それにともなって発生する損失、逸失利益に関し、当社の故意または 重大な過失に起因する場合を除いて、当社はいかなる責任も負いかねますので、あらかじめご了承ください。 ・本書の内容の一部または全部を無断転載、複製、改変などを行うことはできません。 ・Google、Google ロゴ、Gmail、Gmail ロゴ、Google 検索、Google 検索ロゴ、Google Chrome、 Google Chrome ロゴ、Google+、Google+ ロゴ、Google ウォレット、Google ウォレットロゴ、 Google Play、Google Play ロゴ、Androidは、Google Inc.の商標または登録商標です。 ・QRコードは、株式会社デンソーウェーブの登録商標です。 ・BIGLOBEは、ビッグローブ株式会社の商標または登録商標です。 ・その他、本書に記載されている会社名、商品名は一般に各社の商標または登録商標です。

# **HUAWEI P10 lite 本体の操作、設定、故障についてお問い合わせ**

```
HUAWEI コールセンター
```

```
電話番号 : 0120-798-288(通話料無料、携帯電話・PHS可)
受付時間 : 9:00 ~ 20:00 365日受付
```
5-11. 必要に応じてアカウント表示設定を行い、「次へ」をタップして設定 完了です。

# (も ヒント )

5-10. 必要に応じて「アカウントのオプション」を設定し、「次へ」をタップ します。

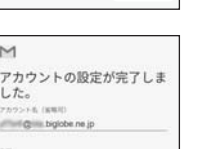

ビッグローブ太郎

 $\langle \rangle$  and  $\langle \rangle$ 

 $\sim 388$  .

BIGLOBEメールはブラウザでもご利用になれます。 BIGLOBEトップページ (http://0962.jp/b/)の をタップし、BIGLOBEメールアドレスとBIGLOBE パスワードでログインするだけでご利用になれます。

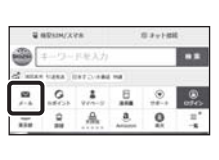

4-5. APN(アクセスポイント)一覧上で、「BIGLOBEモバイル(BIGLOBE LTE·3G)」の左横が ●になっていることを確認します。 なっていない場合は、 の部分をタップします。

#### **タイプDのSIMカードをご利用の場合**

O BOLOBEE/STA

### **タイプAのSIMカードをご利用の場合**

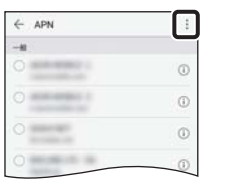

**IELUMN** 

アクセスポイントの編集  $-4-8$ 認証タイプ

PN プロトコ

- APN O BOLOBEE/STA 9-17

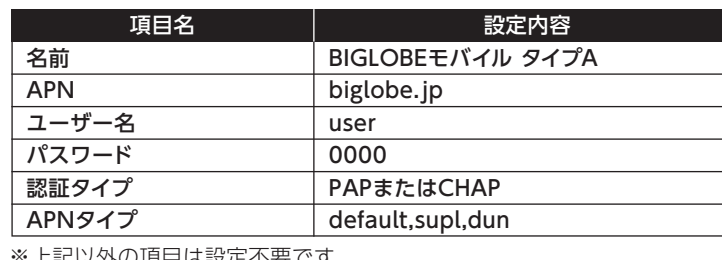

4-6. アクセスポイントの情報を表のとおり入力し、√をタップします。

4-5. 画面右上の : をタップし、「新しい APN」をタップします。

※上記以外の項目は設正个要 ぐ 9。

[設定]>[システム更新]の「現行バージョン」欄が「WAS-LX2JC635B106」 の場合は、「更新の確認」をタップし、新しいバージョンヘソフトウェアアップ デートを行ってください。 **音声通話SIMカードをご利用の場合は**